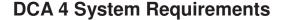

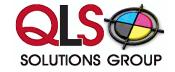

Consider the following requirements prior to downloading and installing the Data Collection Agent (Printer DCA) on a system.

## **System Requirements:**

Operating system – Minimum of Windows XP, Windows Server 2003, Windows Vista\*

(Windows 2000 is not supported)

- Microsoft .NET Framework 3.5 SP1installed (minimum requirement is .NET 2.0 SP2)
- Internet connected browser (Internet Explorer 7.0 or higher recommended)
- Ram Minimum 256MB
- Network Card 100mbit or higher (system must have only ONE active network card)
- Hardware Non-dedicated server powered on 24 hours a day, 7 days a week.

a server is not available, the Printer DCA can be installed on a desktop computer system that is powered on 24 hours a day, 7 days a week, but this method carries the risk of transmission difficulties.

## **Important**

- Do not install the Printer DCA on a laptop.
- If you are using the Printer DCA to collect data via VPN, please be aware that due to the extended transmission, there is a risk of data loss.
- For larger networks more than 1 Printer DCA may be required.

#### **Virtualization Software Support:**

If you want to install the Printer DCA on a virtual machine, the following software will support the program installation:

Microsoft Virtual Server 2005 and higher

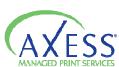

# \*Special Instructions for installing a Printer DCA on Windows Vista:

Windows Vista utilizes a new feature called Universal Account Control (UAC), which can potentially cause some installation problems with the Printer DCA

These issues can be avoided one of two ways:

The first option would be:

After downloading the Printer DCA installation file (Printer DCA 4.x.x.xxxxx.msi):

- 1. Right click on the installation file and select Properties
- 2. Under the Compatibility tab, click to enable the Run as Administrator check box.
- 3. Proceed to installing the Printer DCA.

After the Printer DCA is installed, repeat steps 1 and 2 above for the following file:

• C:\Program Files\Printer DCA\PrinterDCA.Service.exe

The other option is to turn off the UAC following the steps below as taken from: http://technet.microsoft.com/en-us/library/cc709691.aspx

# **Turning off UAC**

Use the following procedure to disable UAC.

To perform the following procedure, you must be able to log on with or provide the

Credentials of a member of the local Administrators group.

Important -Turning off UAC reduces the security of your computer and may expose you to increased risk from malicious software. We do not recommend leaving UAC disabled.

To turn off UAC

- 1. Click Start, and then click Control Panel.
- 2. In Control Panel, click User Accounts.
- 3. In the User Accounts window, click User Accounts.
- 4. In the User Accounts tasks window, click Turn User Account Control on or off.
- 5. If UAC is currently configured in Admin Approval Mode, the User Account Control

message appears. Click Continue.

6. Clear the Use User Account Control (UAC) to help protect your computer check

box, and then click OK.

7. Click Restart Now to apply the change right away, or click Restart Later and close

the User Accounts tasks window.

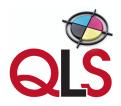

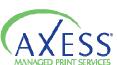